## Joining meeting audio by phone after joining computer audio

If you joined computer audio automatically, you can leave the computer audio and join by phone.

- 1. Click the arrow next to Mute/Unmute.  $\mathbf{r}$  $\mathbf{R}^1$  $cc$  $\ddotsc$  $\blacktriangleright$ H Ÿ œ  $\bullet$ **End Meeti Start Vide** Invite ge Participants **Share Scree** Chat Reco **Closed Caption Breakout R** More 2. Click [Leave Computer Audio](https://support.zoom.us/hc/article_attachments/115018528443/windows-leavecomputeraudio.png). Select a Microphone Microphone (High Definition Audio Device)  $\checkmark$  Same as System Select a Speaker **Speakers (High Definition Audio Device)** √ Same as System Leave Computer Audio Audio Options...
- 3. Click Phone Call and follow the prompt to dial in.

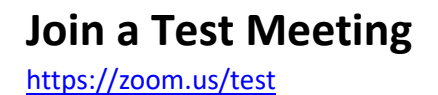